Κέρκυρα 18-3-2014

#### ΑΝΑΚΟΙΝΩΣΗ

Καλούνται οι φοιτητές/τριες του Τμήματος Μουσικών Σπουδών, να υποβάλουν ηλεκτρονικά (βλέπε συνημμένο) , από 20-3-2014 έως και 31-3-2014 τη δήλωση επιλογής Υ,ΥΕ και ΕΕ μαθημάτων για το τρέχον εξάμηνο σπουδών.

**Eπίσης ενημερώνουμε ότι αφού ολοκληρωθεί η περίοδος δήλωσης μαθημάτων εαρινών εξαμήνων θα ακολουθήσει σχετική ανακοίνωση της γραμματείας όπου θα καλούνται οι φοιτητές να δηλώσουν μαθήματα χειμερινών εξαμήνων τα οποία επιθυμούν να εξεταστούν στην εξεταστική περίοδο Ιουνίου 2014.**

### **ΠΡΟΣΟΧΗ**

# **ΑΠΟ ΤΟ ΤΡΕΧΟΝ ΑΚΑΔ.ΕΤΟΣ 2013-2014 ΟΙ ΦΟΙΤΗΤΕΣ ΟΦΕΙΛΟΥΝ ΝΑ ΔΗΛΩΣΟΥΝ ΚΑΙ ΤΑ ΥΠΟΧΡΕΩΤΙΚΑ ΜΑΘΗΜΑΤΑ ΤΟΥ ΠΡΟΓΡΑΜΜΑΤΟΣ ΤΟΥΣ.**

#### **ΠΡΕΠΕΙ ΕΠΙΣΗΣ ΝΑ ΔΗΛΩΣΕΤΕ ΤΑ ΣΥΓΓΡΑΜΜΑΤΑ ΤΩΝ ΜΑΘΗΜΑΤΩΝ ΚΑΙ ΠΑΡΑΚΑΛΕΙΣΘΕ ΝΑ ΕΠΙΛΕΞΕΤΕ ΤΟ ΑΝΤΙΣΤΟΙΧΟ ΣΥΓΓΡΑΜΜΑ ΤΟΥ ΠΤΥΧΙΑΚΟΥ ΣΑΣ ΜΑΘΗΜΑΤΟΣ.**

Όσοι φοιτητές δεν καταθέσουν την δήλωση επιλογής μαθημάτων εντός της προθεσμίας, δεν έχουν δικαίωμα παραλαβής διδακτικών συγγραμμάτων και συμμετοχής στις αντίστοιχες εξεταστικές περιόδους .

#### **Οι φοιτητές του Τμήματος κατά τη διάρκεια του ίδιου ακαδημαϊκού έτους, είναι υποχρεωμένοι να επιλέξουν και στο εαρινό εξάμηνο σπουδών το ίδιο Όργανο και Μουσικό Σύνολο που επέλεξαν και στο χειμερινό εξάμηνο.**

Από τη Γραμματεία

Συν.: Οδηγίες για την ηλεκτρονική δήλωση μαθημάτων

### **ΟΔΗΓΙΕΣ ΓΙΑ ΤΗΝ ΗΛΕΚΤΡΟΝΙΚΗ ΔΗΛΩΣΗ ΜΑΘΗΜΑΤΩΝ**

Η διεύθυνση στην οποία πρέπει να συνδεθεί ο φοιτητής για την ηλεκτρονική δήλωση μαθημάτων είναι η ίδια με αυτή που συνδέεται για να δει την καρτέλα του, δηλαδή η

## <http://gram-web.ionio.gr/unistudent>

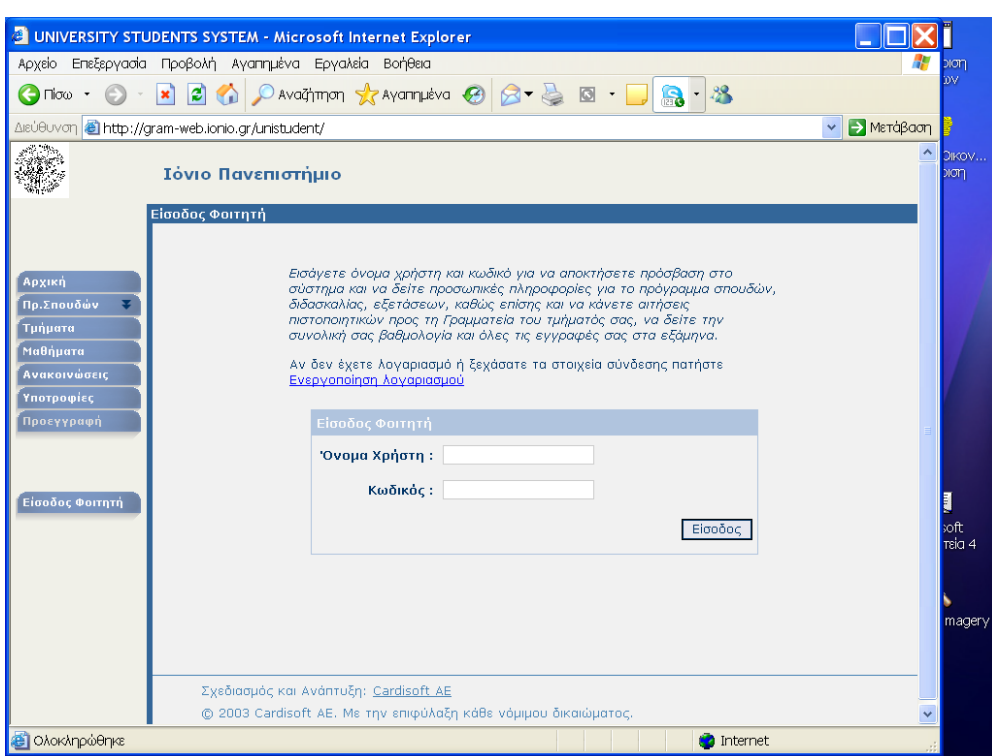

οπότε και εμφανίζεται η διπλανή οθόνη, όπου ο φοιτητής συμπληρώνει το όνομα χρήστη και τον κωδικό που του έχει δοθεί από τη Γραμματεία.

Η πρώτη οθόνη που εμφανίζεται είναι όπως η ακόλουθη, όπου αναφέρεται σαφώς ότι είναι περίοδος

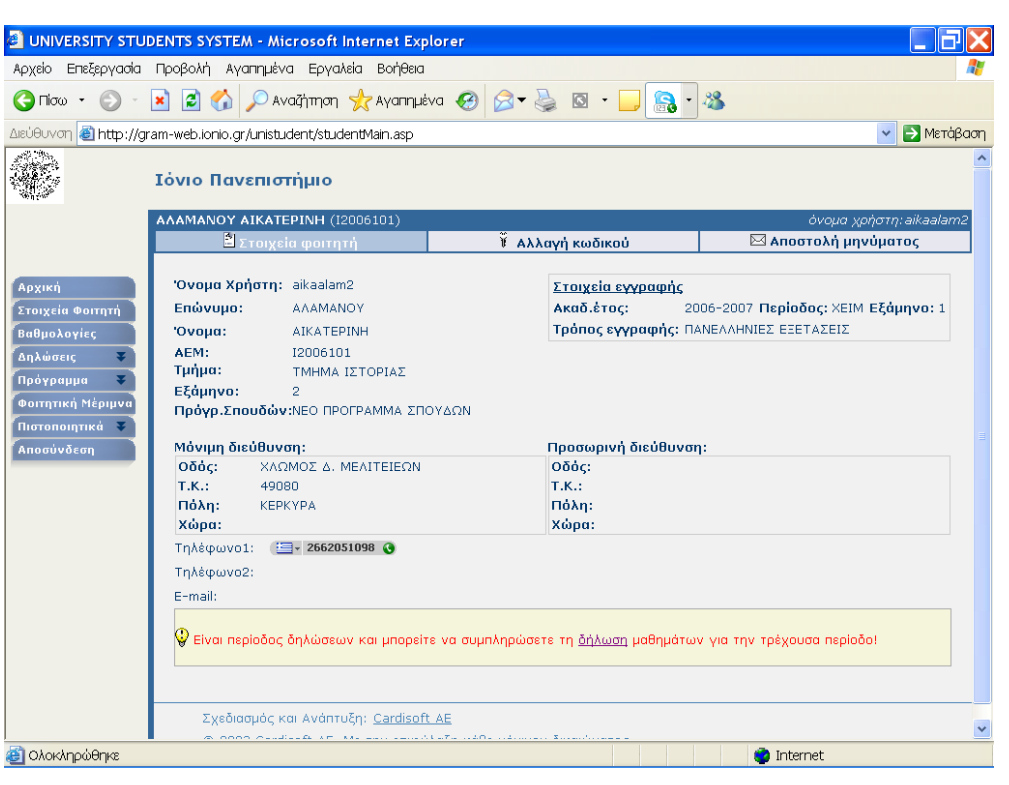

δηλώσεων και μπορείτε να συμπληρώσετε δήλωση μαθημάτων για την τρέχουσα περίοδο.

Ακολουθώντας το δεσμό της λέξης δήλωση, ο φοιτητής βλέπει την επόμενη οθόνη,

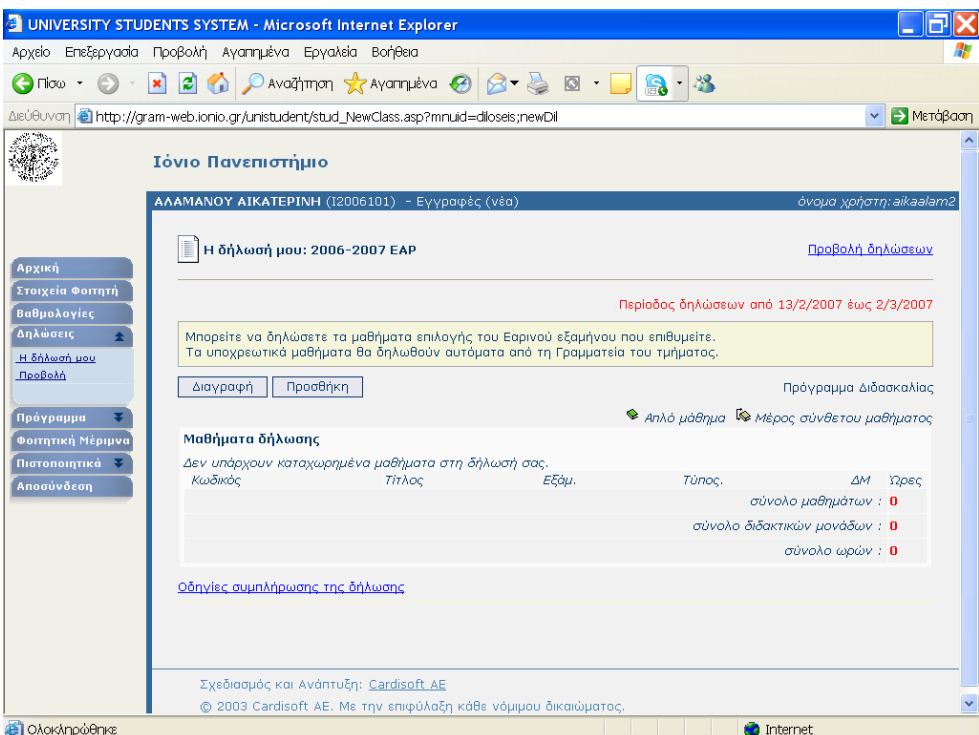

όπου αρχικά δεν υπάρχει κανένα μάθημα, υπάρχει όμως η επιλογή Προσθήκη. την οποία και πρέπει να επιλέξει για να οδηγηθεί σε μια λίστα όλων των διαθέσιμων μαθημάτων, ανά εξάμηνο.

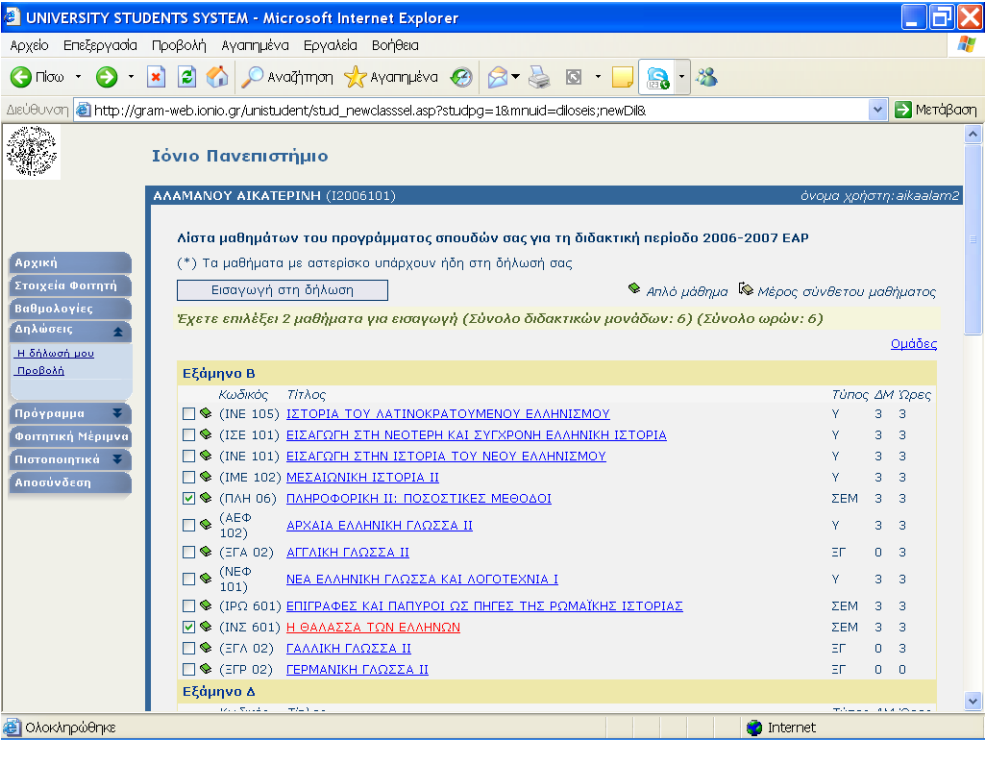

Στην οθόνη αυτή μπορεί να επιλέξει τα μαθήματα που επιθυμεί και να πατήσει την επιλογή

 Εισαγωγή στη δήλωση .

οπότε και επιστρέφει στην αρχική οθόνη της δήλωσης, όπου όμως πλέον υπάρχουν

τα μαθήματα που έχει επιλέξει στην προηγούμενη οθόνη.

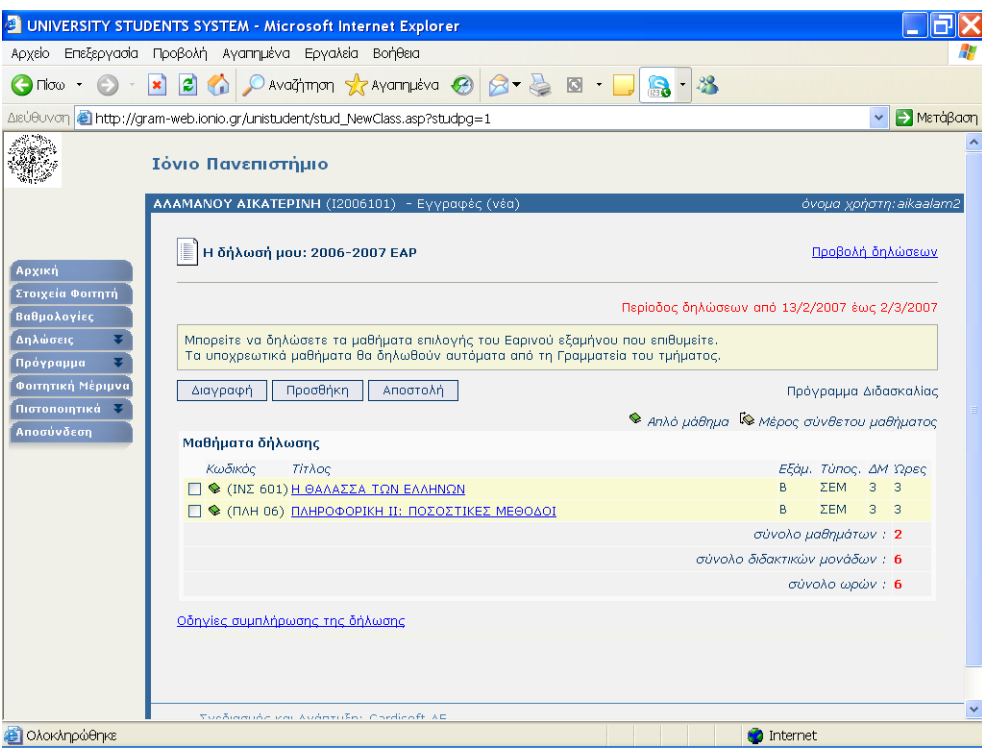

Για να ολοκληρωθεί η δήλωση και να καταχωρηθούν τα επιλεγμένα μαθήματα, ο φοιτητής πρέπει να πατήσει την επιλογή . Αποστολή ., οπότε και θα εμφανιστεί η επόμενη σελίδα πληροφοριών.

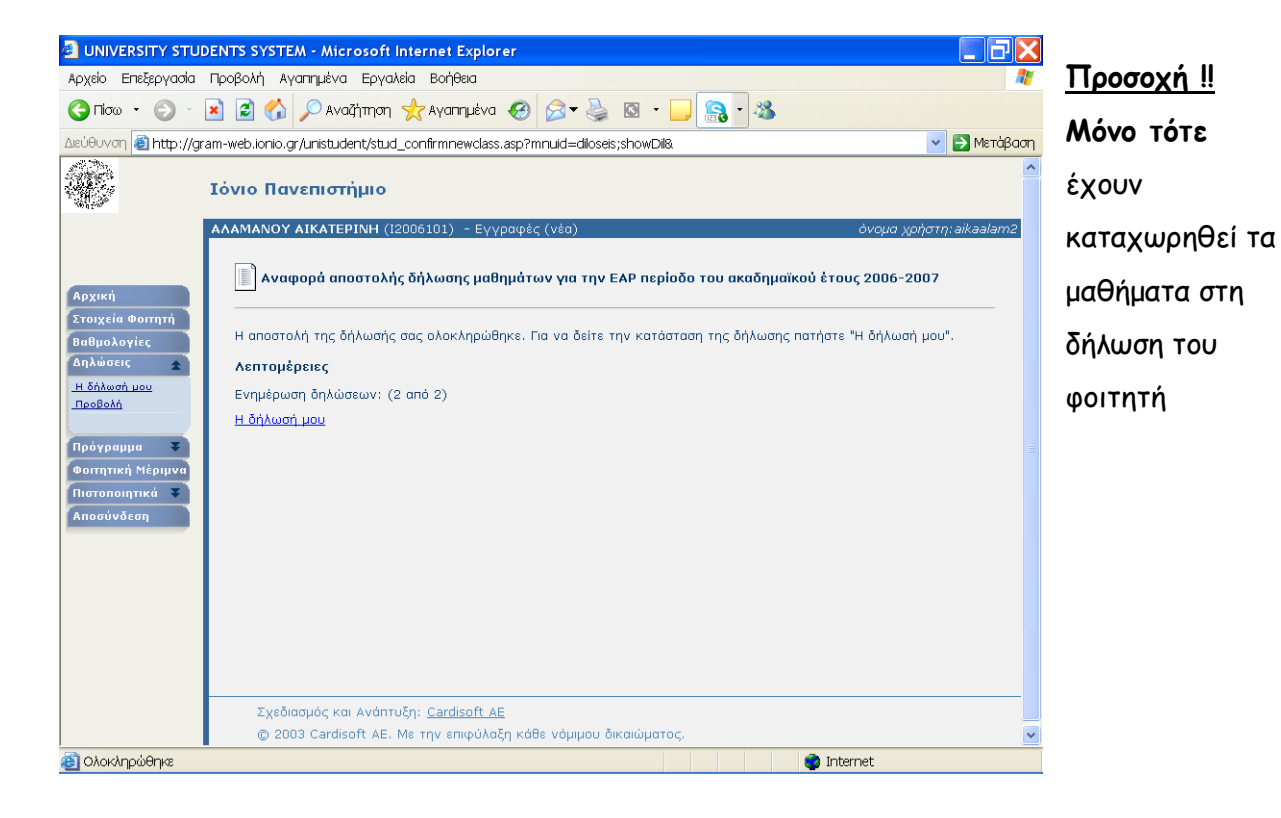